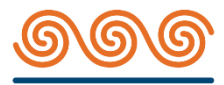

# **SOCUME**<br>TATKPHTIA TPATIEZA NT TITLE TITLE

**Οδηγίες Χρήσης Συστήματος Ηλεκτρονικής Ψηφοφορίας** 

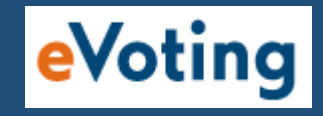

Τακτική Γενική Συνέλευση : 22/7/2021 Επαναληπτική σε περίπτωση μη απαρτίας : 2/8/2021

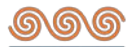

# **Περιεχόμενα**

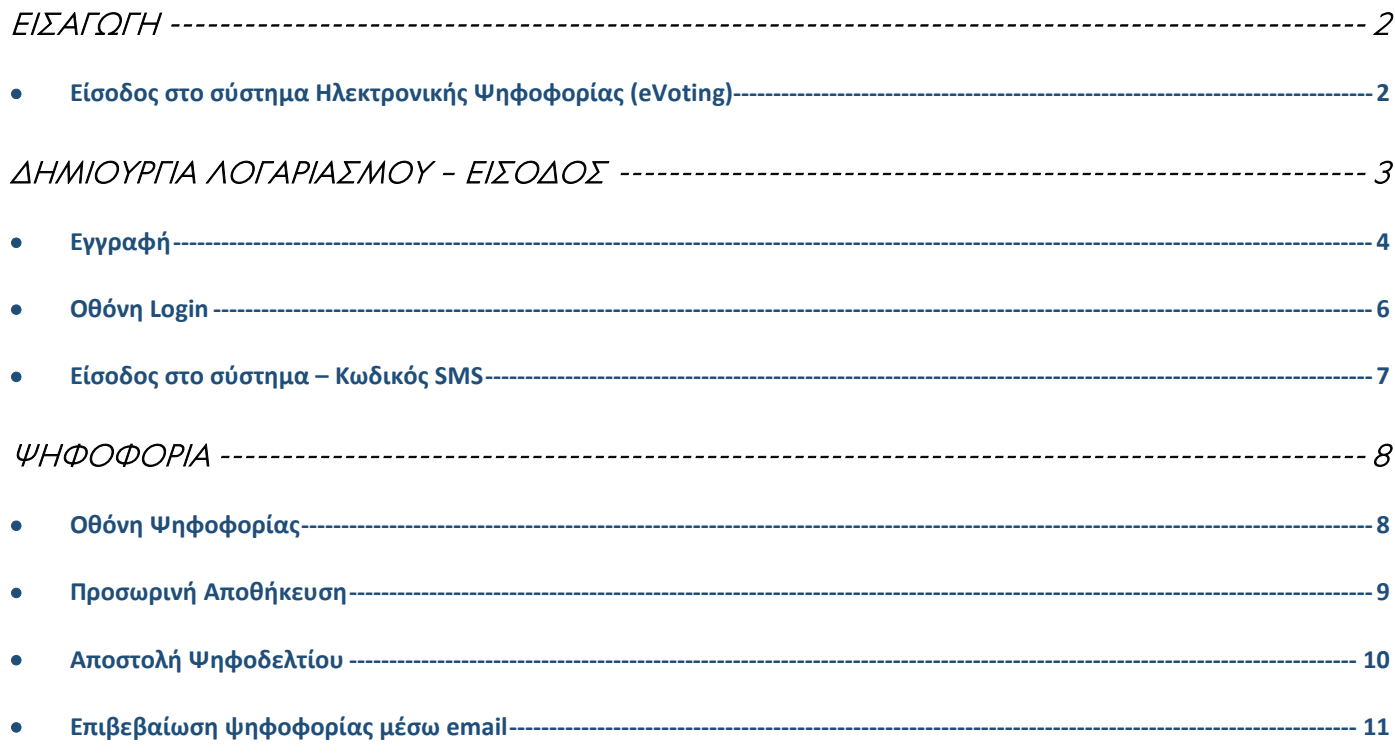

Η Τράπεζα καταβάλει κάθε προσπάθεια ώστε να διασφαλίσει την αδιάληπτη και ασφαλή σύνδεση στις πλατφόρμες online συμμετοχής και ψηφοφορίας στη Γενική Συνέλευση.

Οι συμμετέχοντες οφείλουν να συμμορφώνονται με τους κανόνες και τις διατάξεις του ελληνικού, ευρωπαϊκού και διεθνούς δικαίου και τη σχετική νομοθεσία που διέπει τις τηλεπικοινωνίες και να απέχουν από κάθε παράνομη και καταχρηστική συμπεριφορά.

Σε περίπτωση αδυναμίας του Μετόχου να συμμετάσχει στη Γενική Συνέλευση με τηλεδιάσκεψη, σύμφωνα με το άρθρο 125 του Ν. 4548/2018, με συνέπεια τον αποκλεισμό του, η οποία οφείλεται σε ανωτέρα βία ή σε σφάλμα του παρόχου των υπηρεσιών τηλεπικοινωνίας, ή σε υπαιτιότητα του ίδιου του Μετόχου, η Τράπεζα ουδεμία ευθύνη φέρει.

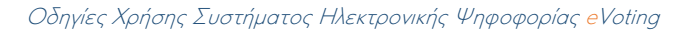

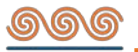

## <span id="page-2-0"></span>ΙΣΑΓΩΓΗ

Προκειμένου κάθε μέτοχος να έχει τη δυνατότητα να συμμετέχει στην **Τακτική Γενική Συνέλευση μέσω τηλεδιάσκεψης,** θα πρέπει να δημιουργήσει λογαριασμό για την είσοδό του στο σύστημα ηλεκτρονικής ψηφοφορίας (eVoting).

Η δημιουργία λογαριασμού προϋποθέτει ότι ο μέτοχος διατηρεί επικαιροποιημένα τα στοιχεία του στην Τράπεζα και ειδικότερα το **κινητό του τηλέφωνο και την διεύθυνση ηλεκτρονικού ταχυδρομείου (email).**  Η επικαιροποίηση στοιχείων γίνεται όπως ορίζεται στην δημοσιευμένη Πρόσκληση.

## <span id="page-2-1"></span>• **Είσοδος στο σύστημα Ηλεκτρονικής Ψηφοφορίας (eVoting)**

Η διαδικασία ξεκινά με την επίσκεψη στην ιστοσελίδα της τράπεζας [www.pancretabank.gr,](http://www.pancretabank.gr/) από την οποία γίνεται η **«Είσοδος στο σύστημα Ηλεκτρονικής Ψηφοφορίας (eVoting)»**.

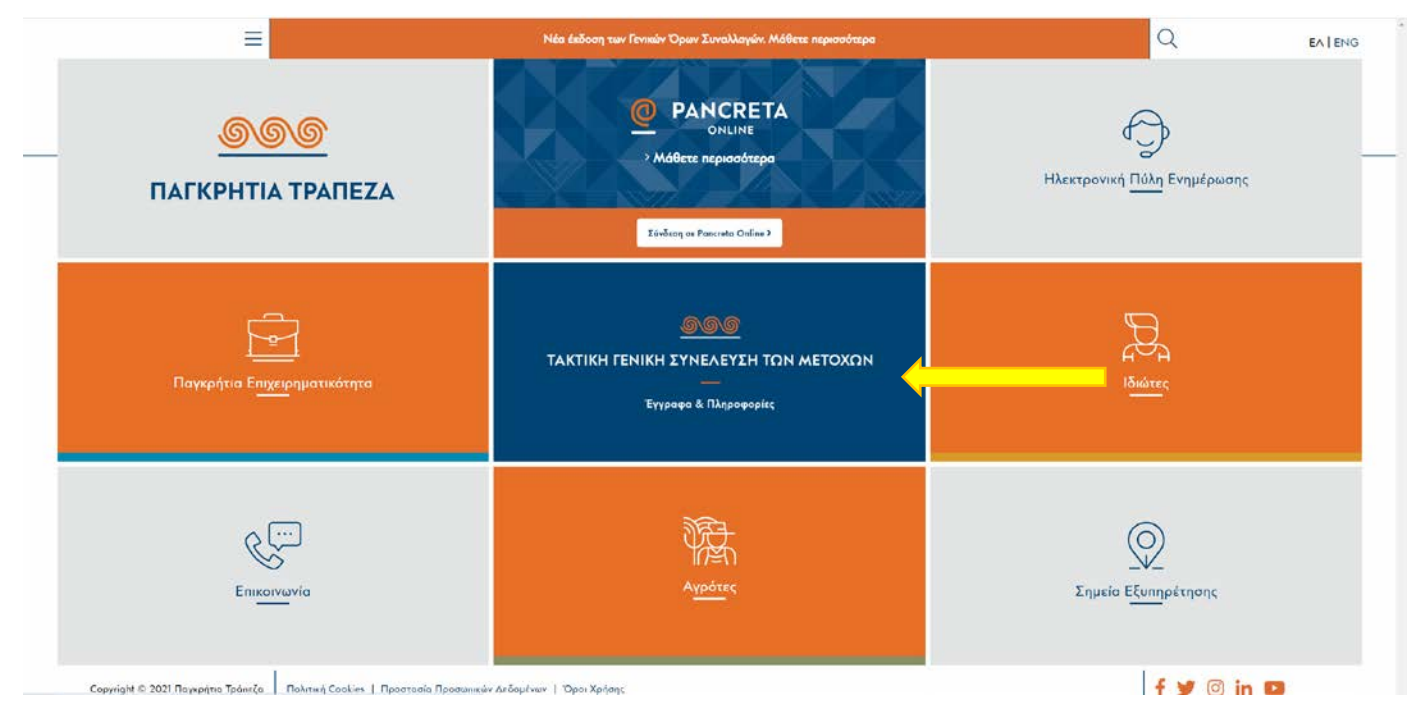

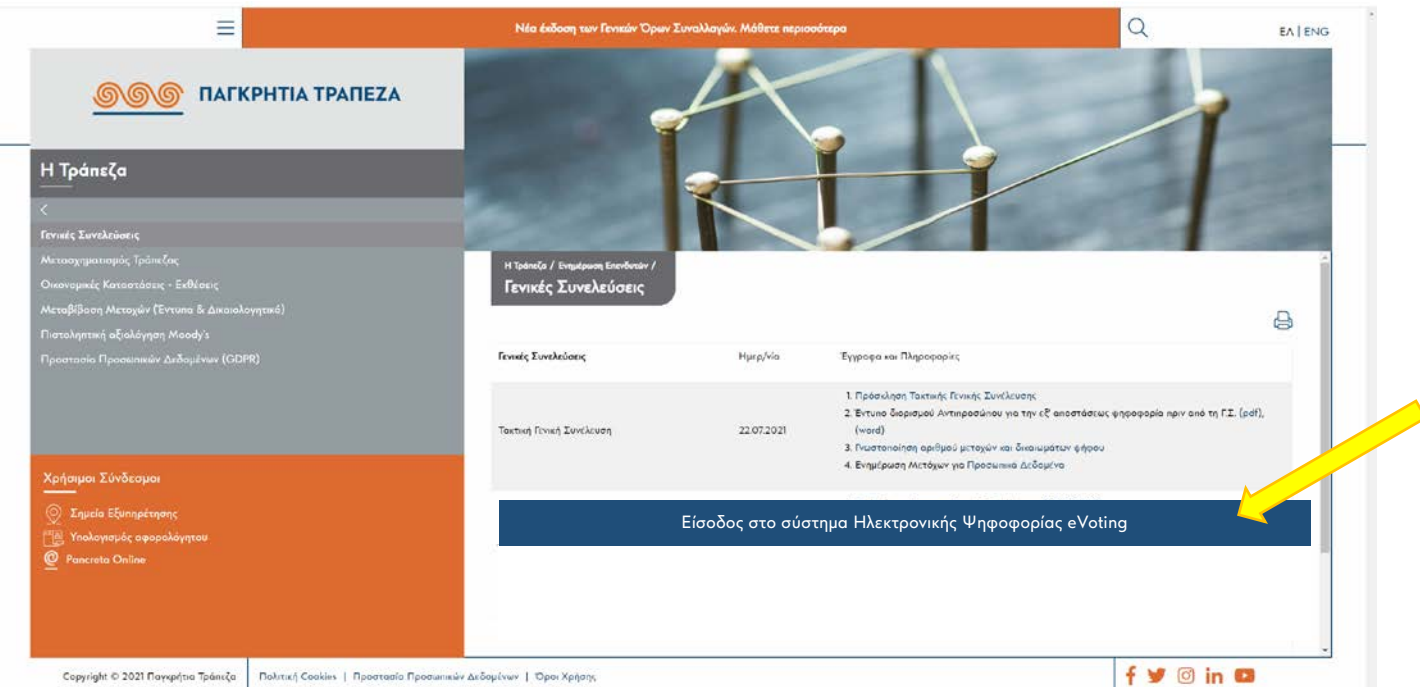

Copyright © 2021 Παγκρήτια Τράκεζα | Πολιτική Cookies | Προστασίο Προσωπικών Δεδομένων | Όροι Χρήσης

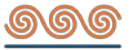

# <span id="page-3-0"></span>ΔΗΜΙΟΥΡΓΙΑ ΛΟΓΑΡΙΑΣΜΟΥ – ΕΙΣΟΔΟΣ

### **Δημιουργία νέου λογαριασμού**

Με την αρχική είσοδο στο σύστημα eVoting, ο χρήστης θα πρέπει να δημιουργήσει το λογαριασμό του, πατώντας στη φράση "**Δημιουργήστε ένα νέο λογαριασμό"**

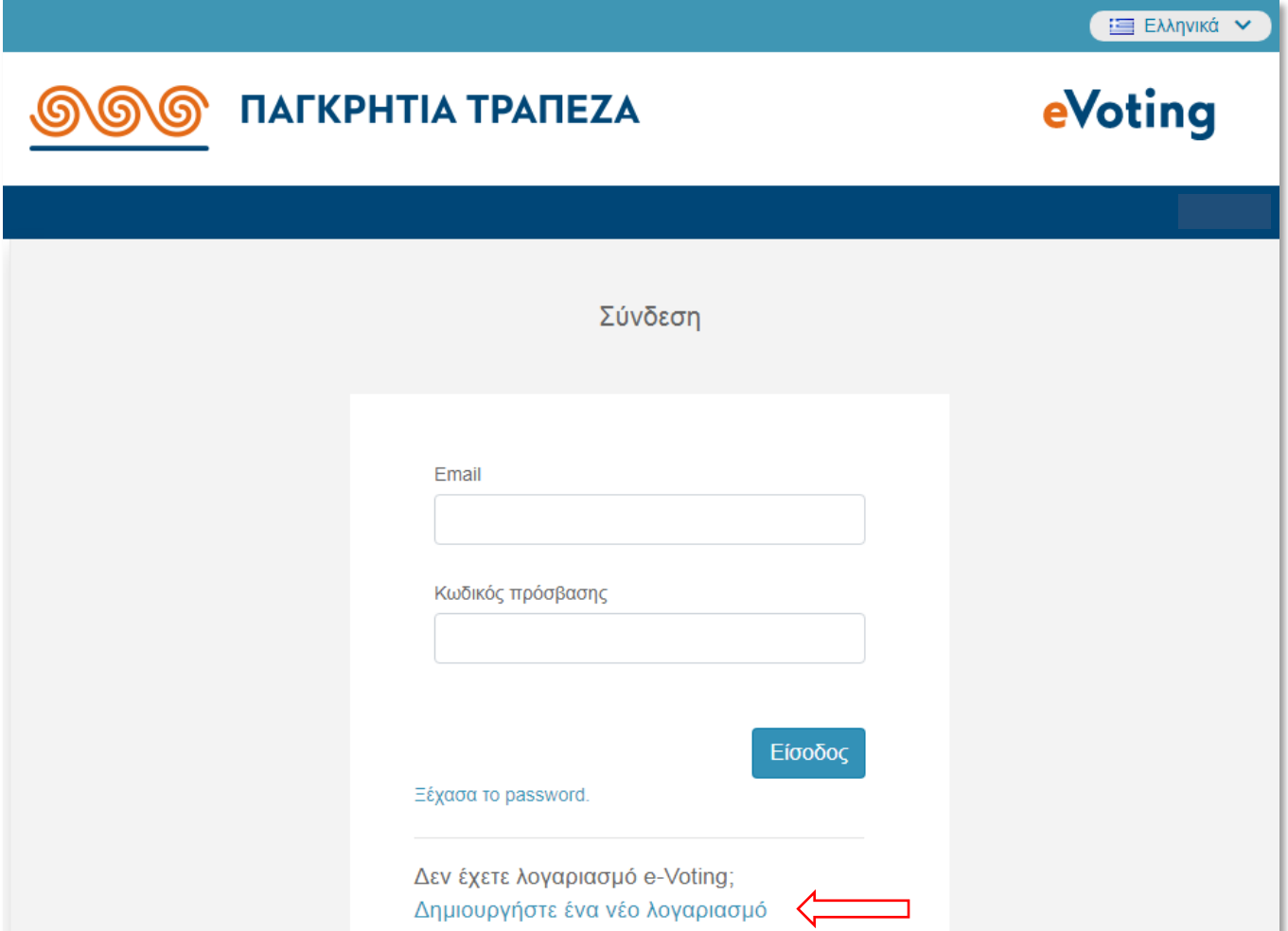

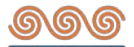

### <span id="page-4-0"></span>• **Εγγραφή**

Στη συνέχεια ο μέτοχος θα πρέπει να εισάγει το email που έχει δηλώσει στην Τράπεζα στο κατάλληλο πεδίο και να πατήσει **«Εγγραφή».**

Στην ίδια ηλεκτρονική διεύθυνση θα λάβει επιβεβαιωτικό email που θα περιλαμβάνει ένα σύνδεσμο (link) τον οποίο θα πρέπει να πατήσει προκειμένου να ενεργοποιήσει το λογαριασμό του.

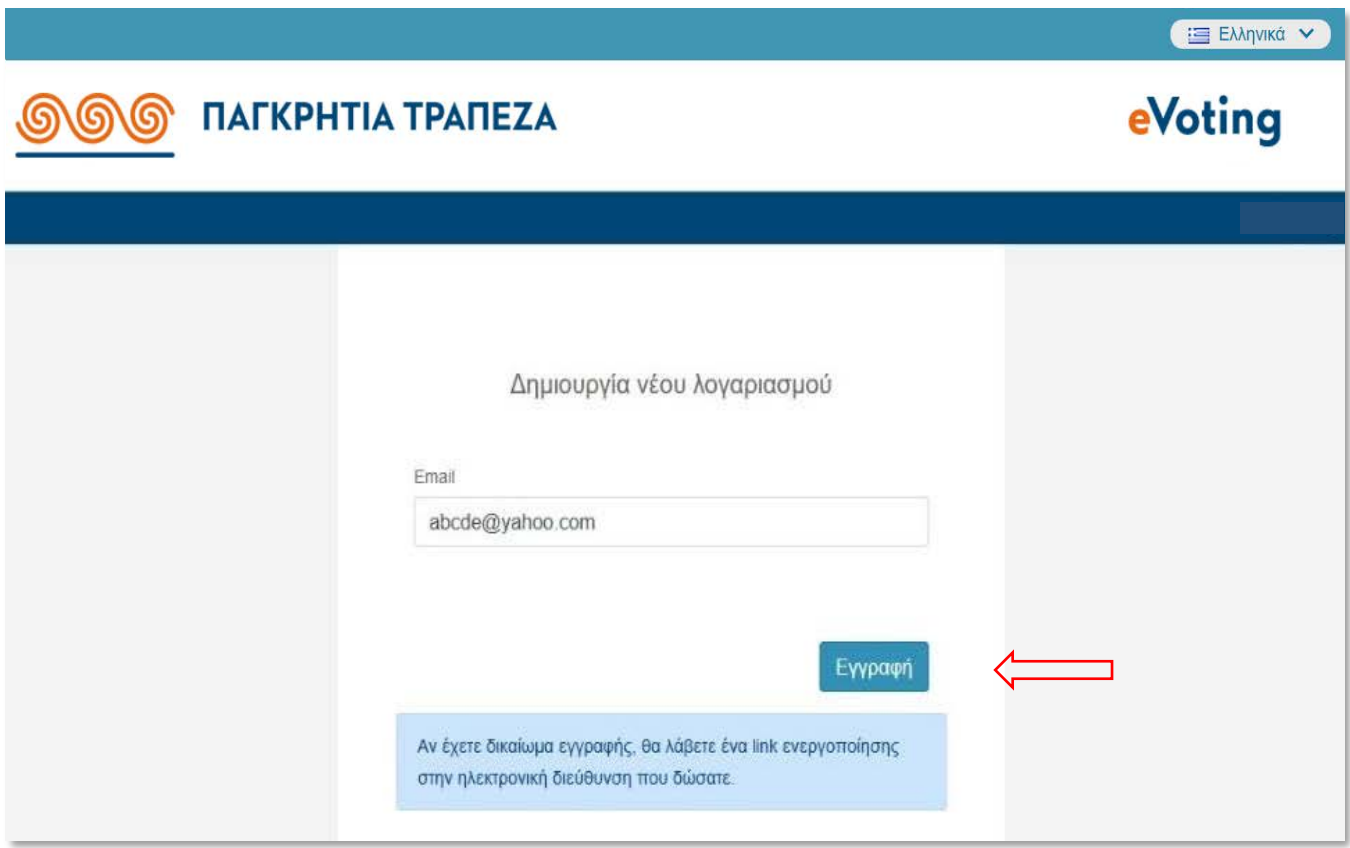

 Αν μετά την «**Εγγραφή»** δεν ληφθεί επιβεβαιωτικό email, αυτό μπορεί να συμβαίνει για τους εξής λόγους :

- Ο μέτοχος έχει πληκτρολογήσει λάθος το email του ή
- Ο μέτοχος δεν έχει επικαιροποιήσει το email του στο αρμόδιο τμήμα της Τράπεζας.

Σε κάθε περίπτωση θα πρέπει να επικοινωνήσει τηλεφωνικά με το Γραφείο Μετοχολογίου της Τράπεζας στα 2810 338863 & 2810 338725 (καθημερινά 10:00-16:00), ή ηλεκτρονικά στη διεύθυνση : [shareholders@pancretabank.gr](mailto:shareholders@pancretabank.gr)

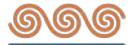

Εν συνεχεία ο συμμετέχων θα πρέπει να πληκτρολογήσει εκ νέου το email του και να δημιουργήσει τον **μυστικό κωδικό** βάσει των οδηγιών που αναγράφονται στην οθόνη.

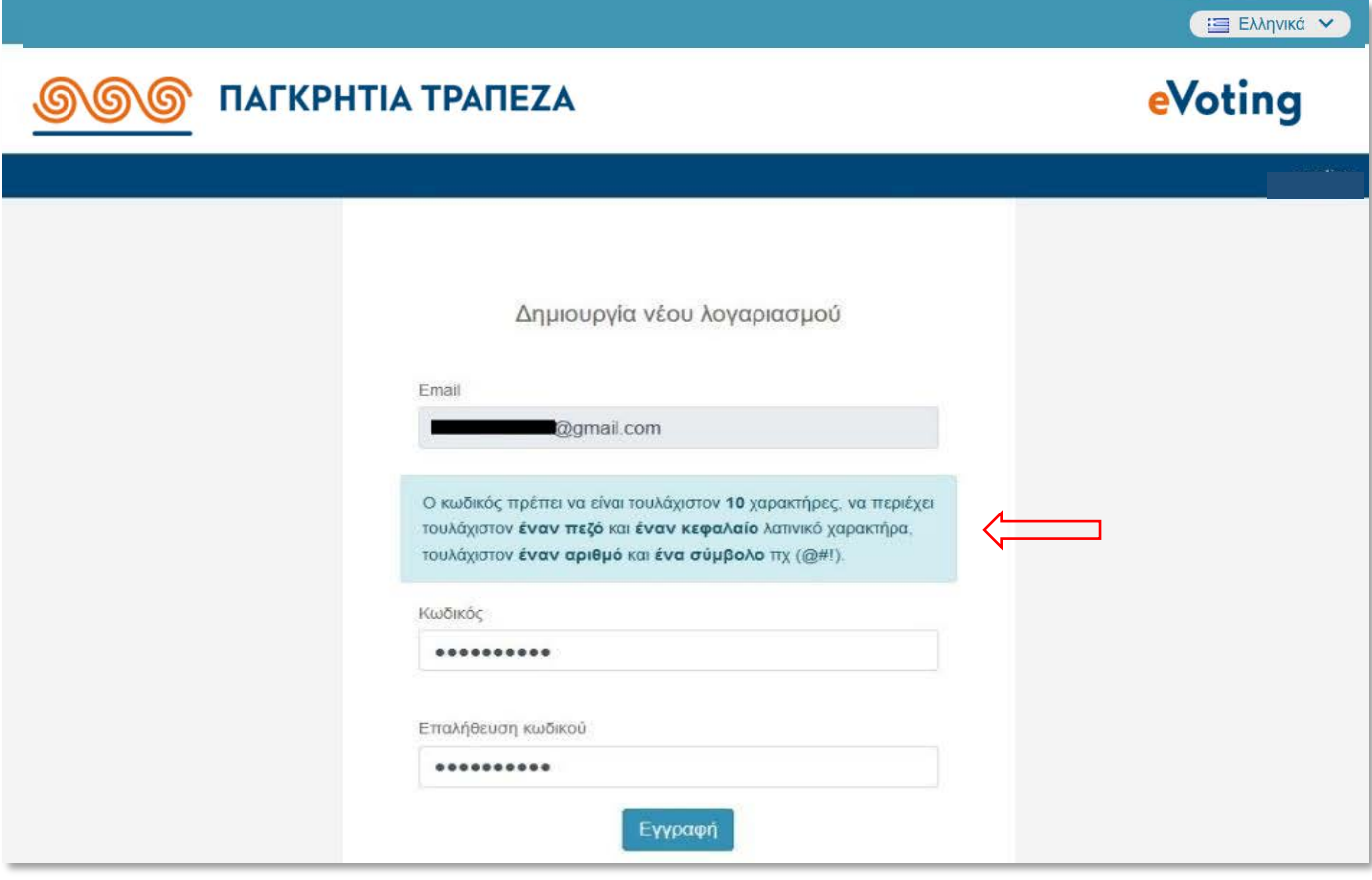

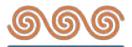

## <span id="page-6-0"></span>• **Οθόνη Login**

Επιλέγοντας «Εγγραφή» ο συμμετέχων μεταφέρεται στην **οθόνη Login** όπου συμπληρώνει τα στοιχεία για τη σύνδεσή του και συγκριμένα το **email** του και τον **κωδικό πρόσβασης** που δημιούργησε:

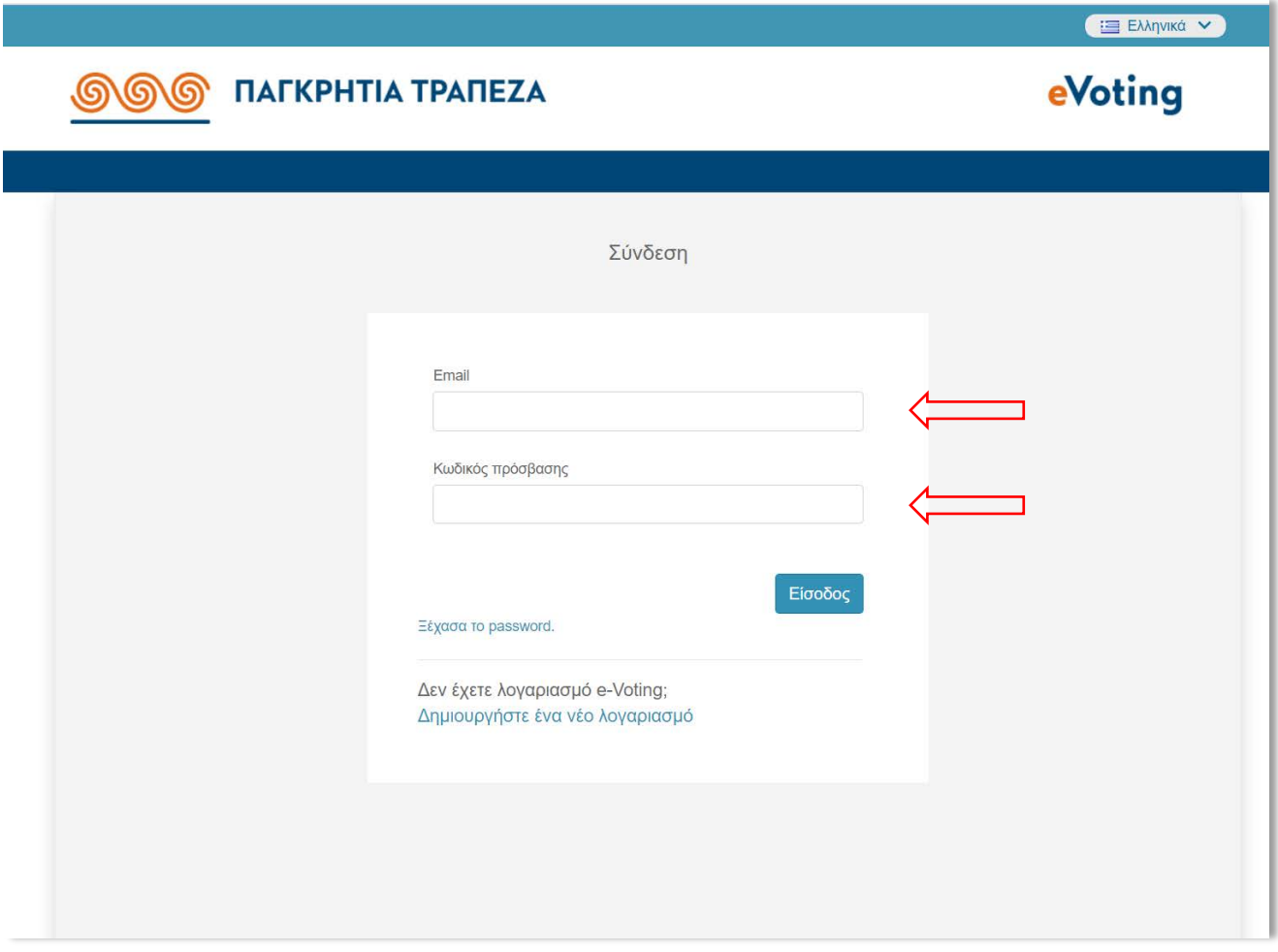

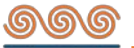

#### <span id="page-7-0"></span>• **Είσοδος στο σύστημα – Κωδικός SMS**

Επιλέγοντας **«Είσοδος»** ο συμμετέχων μεταφέρεται στην οθόνη όπου θα πρέπει να εισάγει τον κωδικό που θα λάβει με SMS στο κινητό που έχει δηλώσει στην Τράπεζα. Δίνεται χρονικό περιθώριο **4 λεπτών** για την εισαγωγή του αριθμού στο πεδίο.

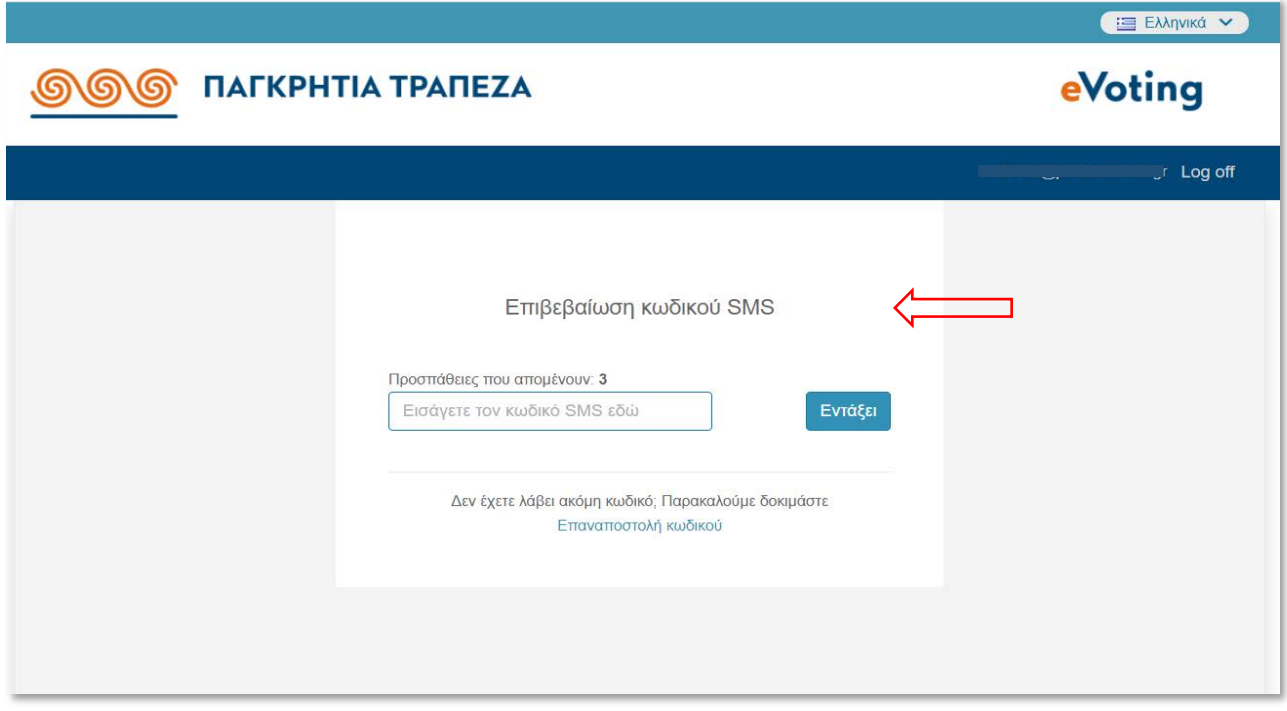

 Αν ο χρήστης καθυστερήσει να εισάγει τον κωδικό για διάστημα πέραν των 4 λεπτών, εμφανίζεται το ακόλουθο μήνυμα.

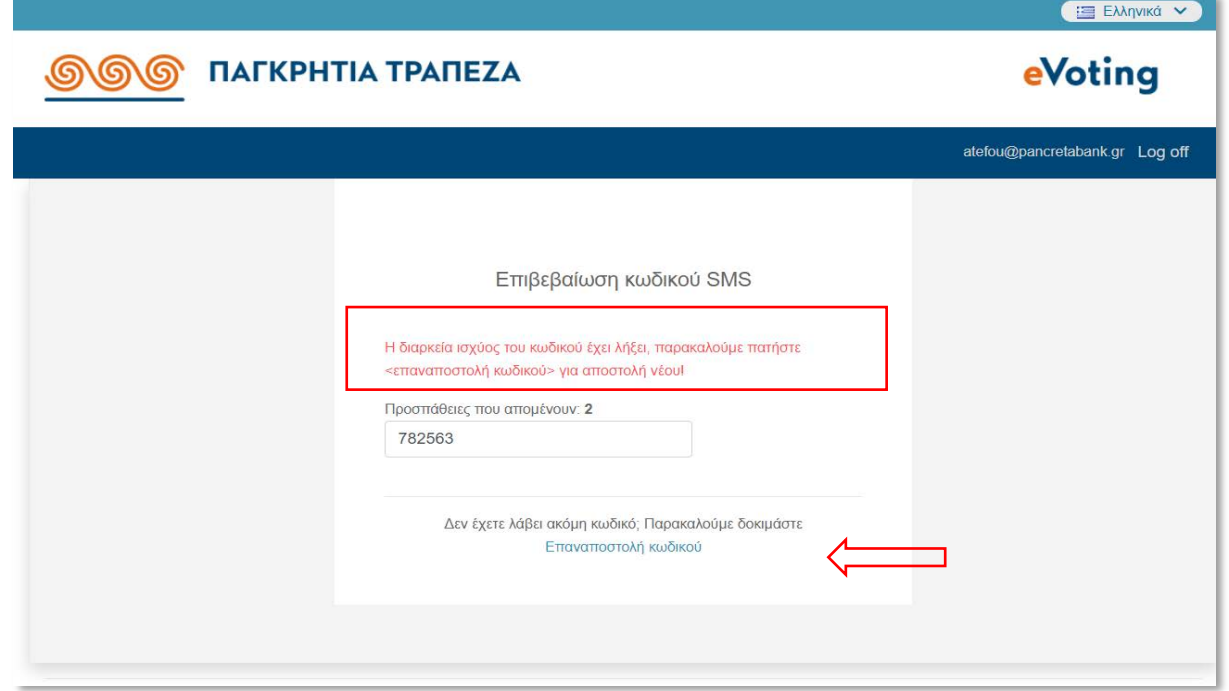

Πατώντας **«Επαναποστολή κωδικού»** αποστέλλεται νέος κωδικός, ο οποίος θα πρέπει να εισαχθεί εκ νέου στο σχετικό πεδίο.

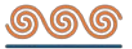

## <span id="page-8-0"></span>ΗΦΟΦΟΡΙΑ

#### <span id="page-8-1"></span>• **Οθόνη Ψηφοφορίας**

Στην εφαρμογή eVoting ο συμμετέχων μπορεί να δει την κεντρική οθόνη ψηφοφορίας.

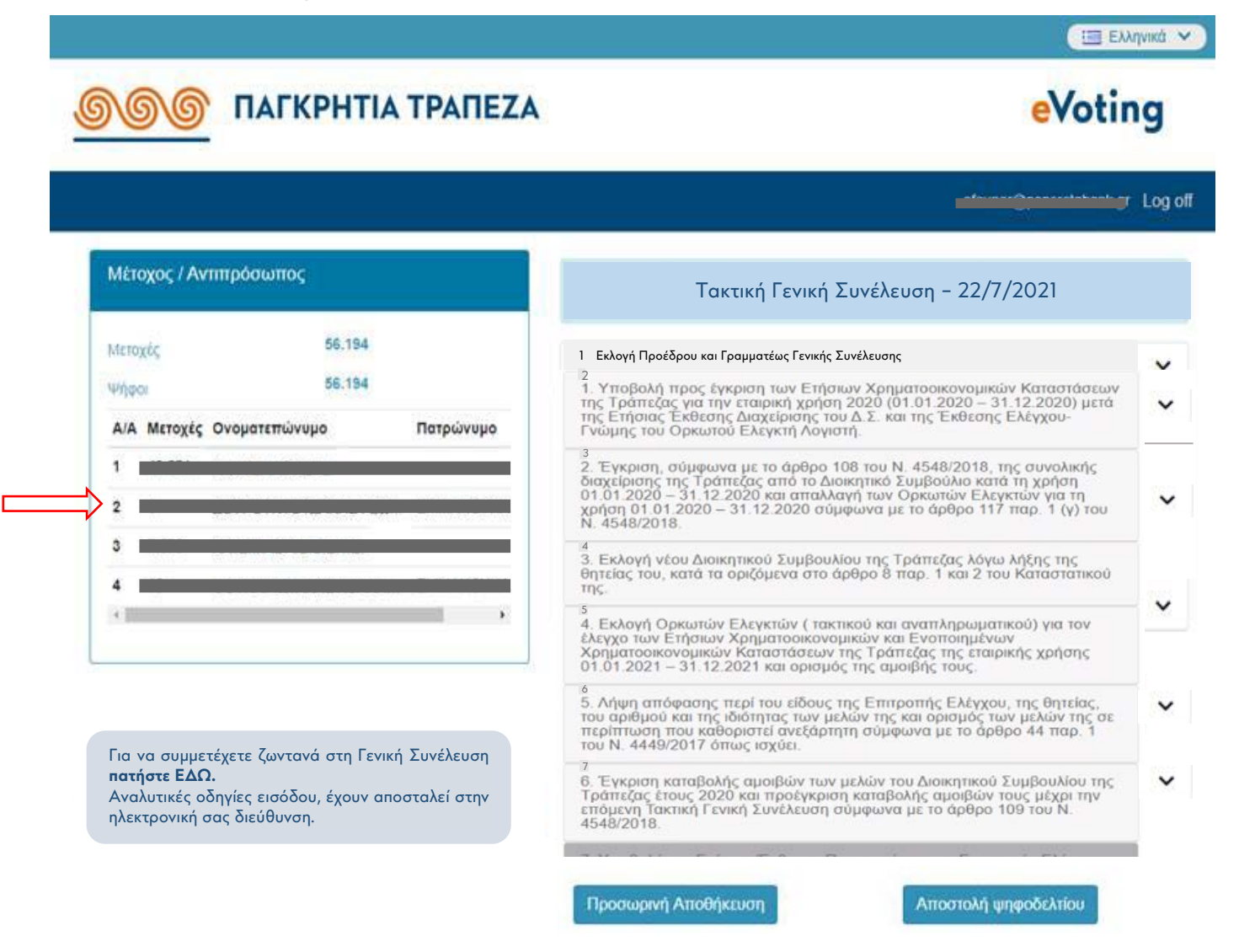

- Στο **αριστερό μέρος** αναγράφονται πληροφορίες που αφορούν τον μέτοχο ή την/τις εταιρείες σε περίπτωση εκπροσώπησης (την επωνυμία των μετόχων που εκπροσωπεί, τον Αρ. Μητρώου, τις μετοχές του καθενός, καθώς και το σύνολο των μετοχών τους).
- Στο **δεξί μέρος** αποτυπώνονται τα θέματα της Ημερήσιας Διάταξης που θα συζητηθούν στο πλαίσιο της Συνέλευσης και θα τεθούν προς ψήφιση. Πατώντας στο βέλος που βρίσκεται κάτω δεξιά σε κάθε θέμα, αποκαλύπτονται οι διαθέσιμες επιλογές προς ψηφοφορία.

 $\checkmark$ 

# <span id="page-9-0"></span>• **Προσωρινή Αποθήκευση**

Στην ακόλουθη οθόνη αποτυπώνεται ενδεικτικά ένα θέμα προς ψήφιση.

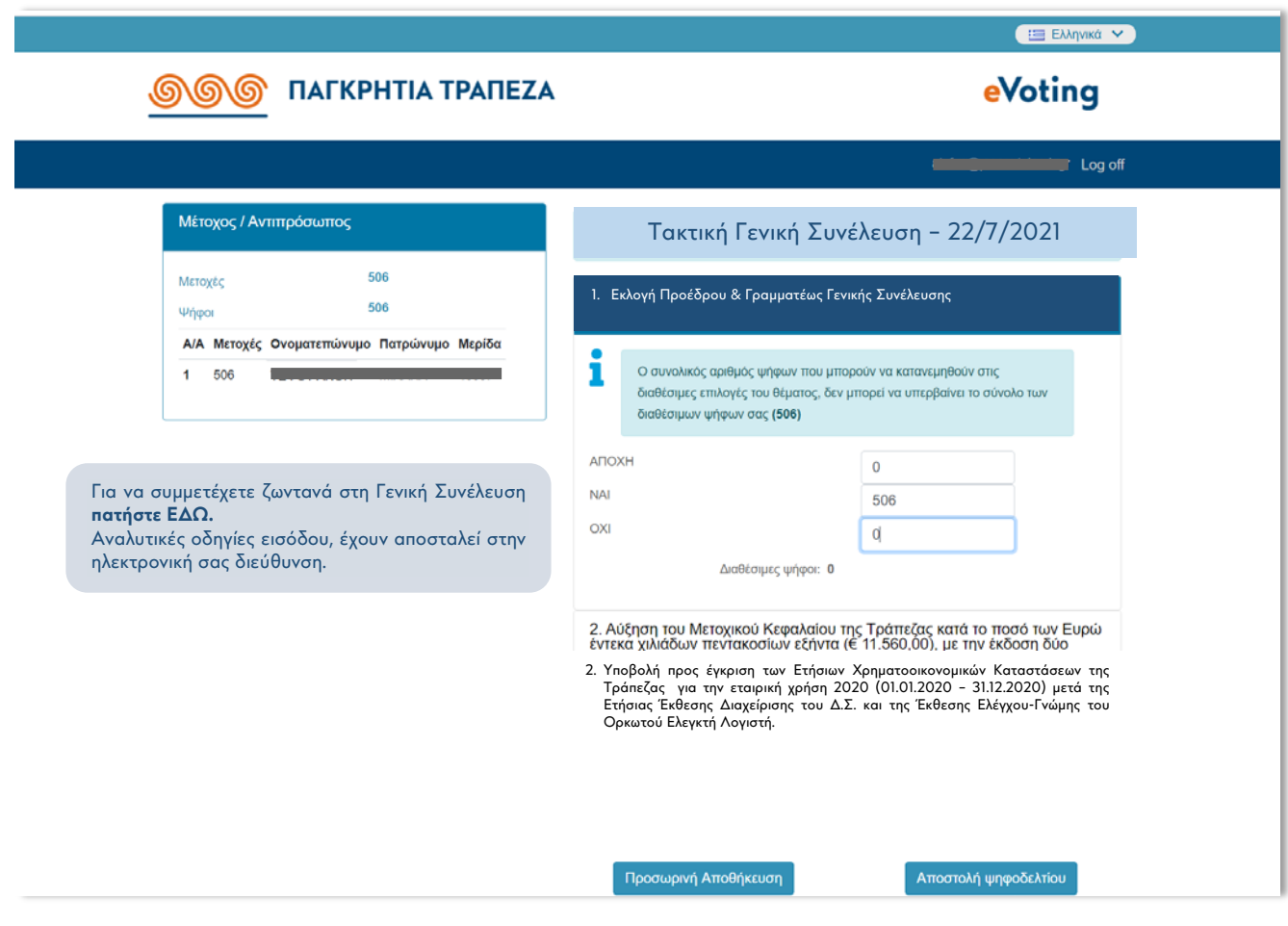

Αυτόματα είναι συμπληρωμένο το σύνολο των διαθέσιμων ψήφων στην καταφατική επιλογή. Σε περίπτωση που ο χρήστης επιθυμεί να ψηφίσει με διαφορετικό τρόπο, συμπληρώνει τον αριθμό ψήφων στο πεδίο που επιθυμεί.

Ο συμμετέχων, ανά πάσα στιγμή μπορεί να επιλέξει την **"Προσωρινή Αποθήκευση"** για να αποθηκεύσει τις επιλογές του μέχρι εκείνη τη στιγμή. Έτσι, σε περίπτωση απρόσμενης διακοπής της σύνδεσης θα έχει τη δυνατότητα να επανέλθει γρήγορα στην προηγούμενη κατάσταση.

Για κάθε Θέμα της Ημερήσιας Διάταξης που τίθεται σε ψηφοφορία, αποστέλλεται ξεχωριστό ψηφοδέλτιο.

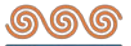

#### <span id="page-10-0"></span>• **Αποστολή Ψηφοδελτίου**

Όταν ο συμμετέχων έχει οριστικοποιήσει τις επιλογές του σε ένα Θέμα, μπορεί να καταχωρήσει το ψηφοδέλτιό του, επιλέγοντας **«**Αποστολή Ψηφοδελτίου».

Επιλέγοντας 'Αποστολή Ψηφοδελτίου' εμφανίζεται νέο παράθυρο όπου ο συμμετέχων πρέπει να πληκτρολογήσει τον **κωδικό που θα λάβει στο κινητό του με SMS** έτσι ώστε να προχωρήσει στο επόμενο βήμα όπου υπάρχει η ανασκόπηση των επιλογών του, δίνοντας του την δυνατότητα να ακυρώσει την αποστολή του ψηφοδελτίου σε περίπτωση λάθους.

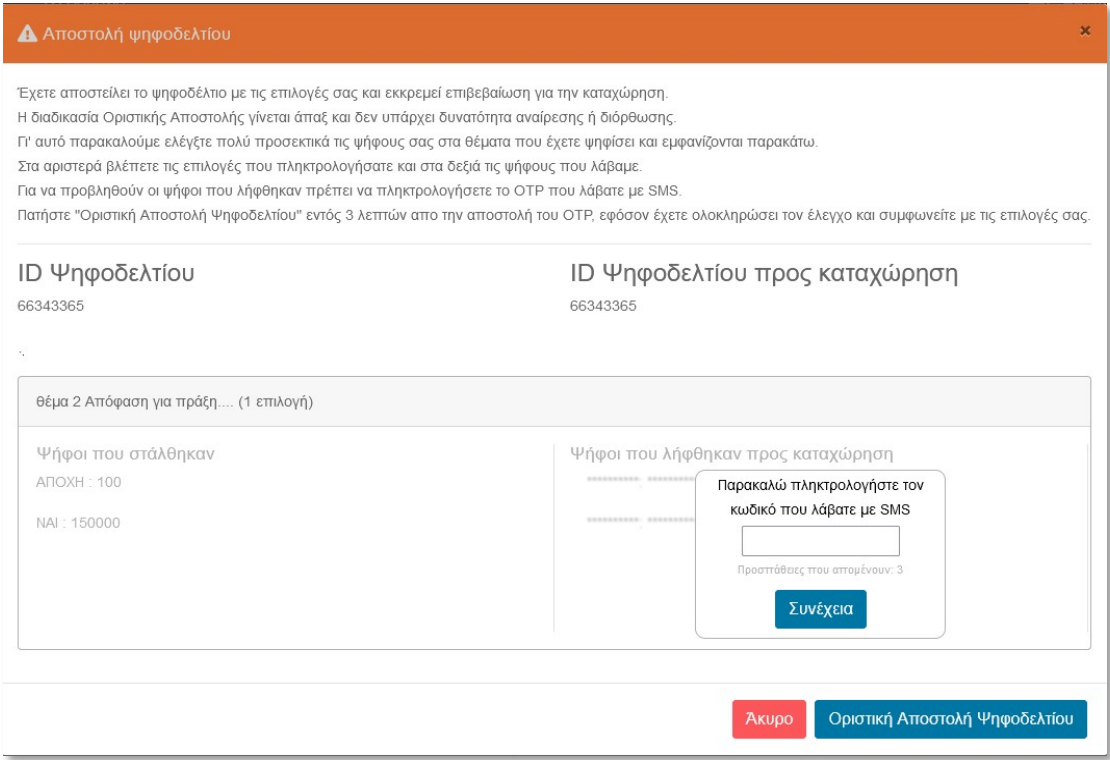

Επιλέγοντας την 'Οριστική Αποστολή Ψηφοδελτίου' ολοκληρώνεται η διαδικασία, η οποία γίνεται άπαξ και δεν υπάρχει δυνατότητα αναίρεσης.

<span id="page-10-1"></span>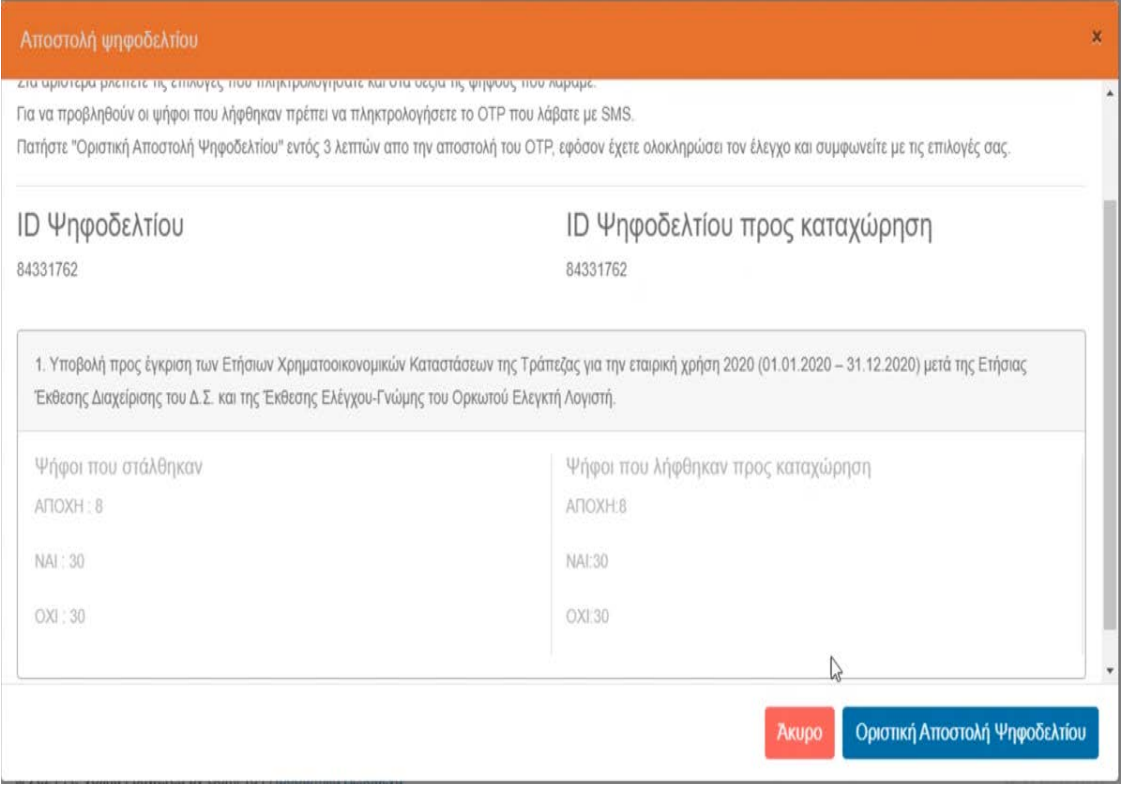

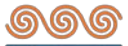

#### • **Επιβεβαίωση ψηφοφορίας μέσω email**

Μετά την επιτυχή καταχώρηση του ψηφοδελτίου εμφανίζεται η οθόνη επιβεβαίωσης της **ορθής ολοκλήρωσης της διαδικασίας** και ταυτόχρονα **αποστέλλεται με email** στον συμμετέχοντα το ψηφοδέλτιο με τις ψήφους του.

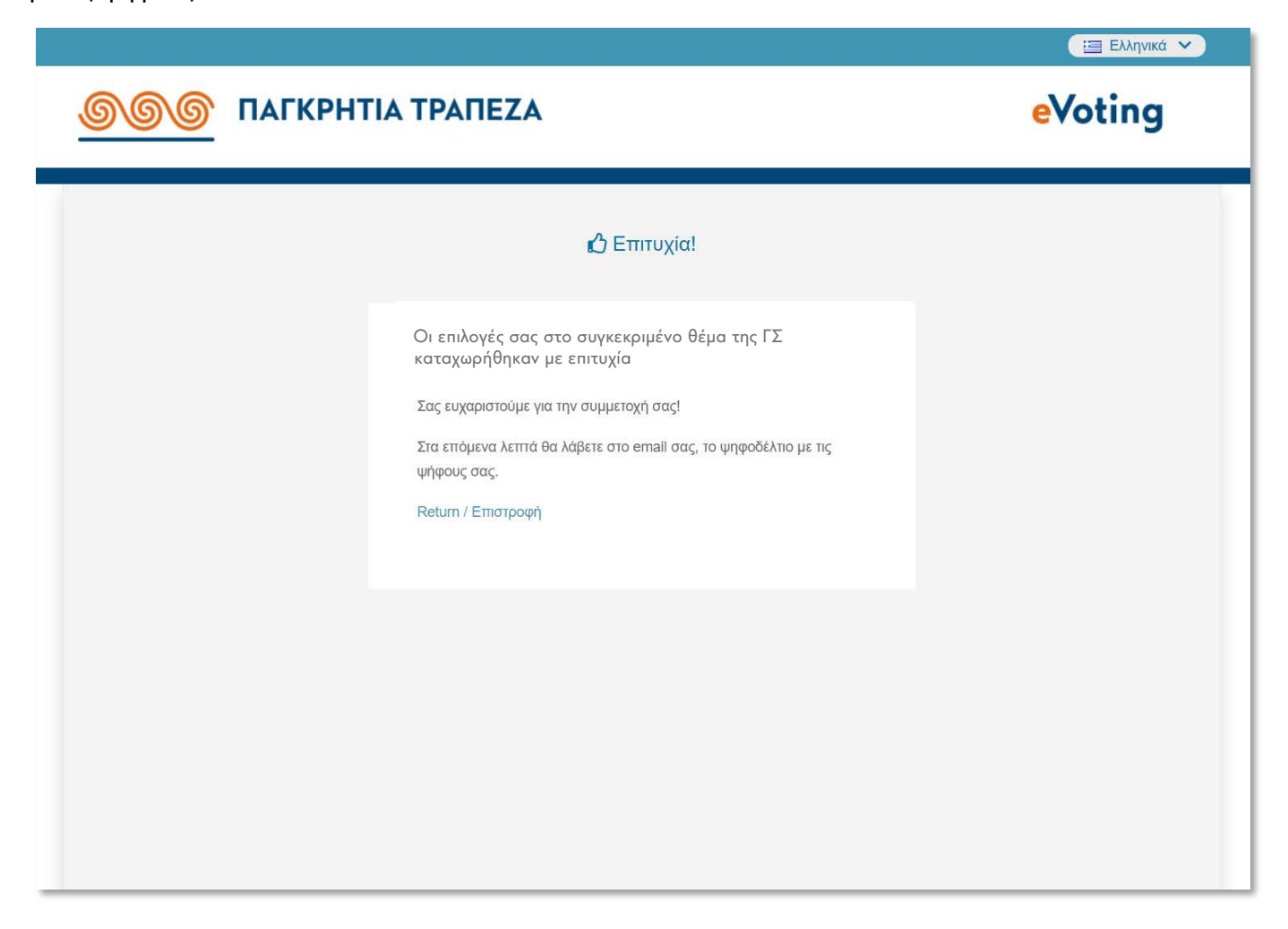

Αν υπάρχουν θέματα στη Συνέλευση στα οποία ο μέτοχος **δεν έχει ψηφίσει**, με την **"Επιστροφή"**, θα οδηγηθεί στην αρχική οθόνη ψηφοφορίας προκειμένου να επαναλάβει τη διαδικασία ψηφοφορίας για τα υπόλοιπα θέματα.